# **GÉNÉRATION DES SUPPORTS INAMI A ENVOYER PAR E-MAIL (MUT 306)**

## **1. CONFIGURATION**

Si vous avez une convention avec la mutuelle 306 (FMSB), il est maintenant demandé d'envoyer le fichier par email (de manière sécurisée).

Pour récupérer le fichier de facturation à envoyer par email, il est nécessaire de configurer votre programme Soft33.

- Dans « **Fichiers** » > « **Données de base** » > « **Unions nationales** », ouvrir « **3 - Union Nationale des Mutualités Socialistes** »
- À droite de la fenêtre dans « **Localisation** », identifier le chemin
	- o Sur votre PC : « **C:\INAMI** » ou « **C:\Soft33\fact** »
	- o Sur serveur : « **\\tsclient\C\INAMI** »

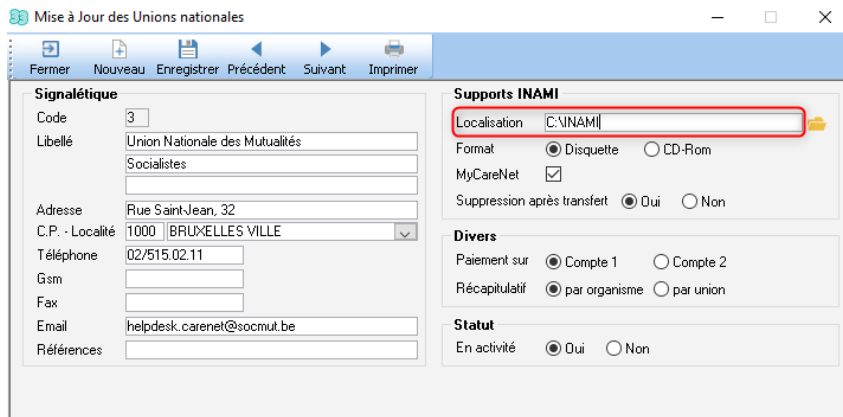

- Attention, ces répertoires doivent exister sur votre PC.
- Retenir le chemin afin de pouvoir récupérer le fichier un peu plus tard

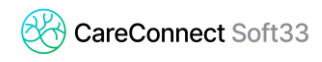

### **2. GÉNÉRATION DES SUPPORTS**

Lorsque la facturation est faite, générer le fichier de facturation à envoyer à la mutuelle :

- « **Facturation** » > « **Génération des supports INAMI** »
- Onglet « **Récapitulatif** »
	- o Sélectionner la facturation pour la mutuelle 306
	- o Cliquer sur « **Génération** »
- **EXECTS** Laisser cette fenêtre de génération des supports ouverte et se rendre sur votre explorateur Windows (raccourci clavier : Touche Windows + E).

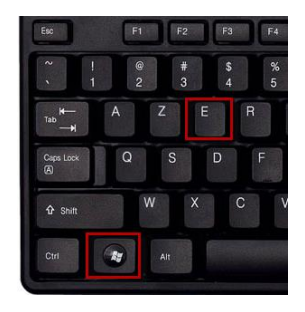

- Atteindre le chemin configuré dans le point 1 :
	- o Sur votre PC : « **C:\INAMI** » ou « **C:\Soft33\fact** »
	- o Sur serveur : « **\\tsclient\C\INAMI** »
- Un fichier dont le nom commence par « **300** » est présent :

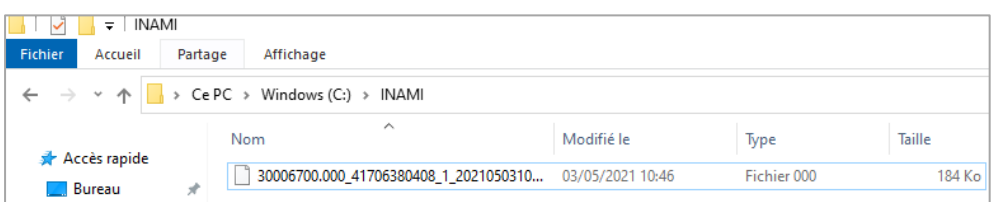

- Renommer le fichier (clic droit > renommer) en indiquant les informations suivantes :
	- o Nom et prénom
	- o N° INAMI
	- o Période de facturation (éventuellement : le numéro d'envoi)

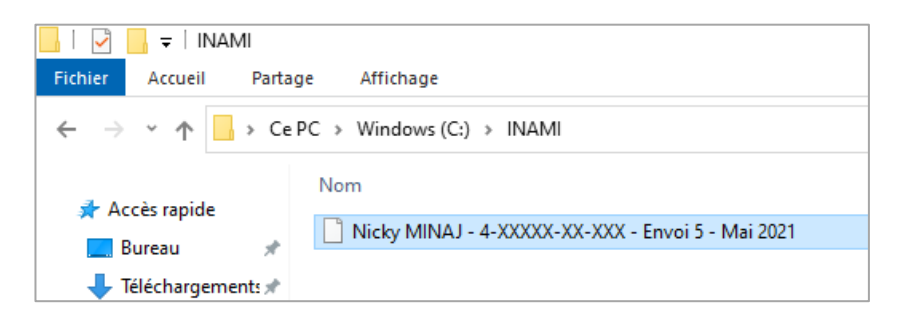

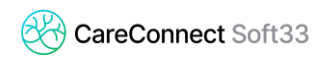

### **3. CRYPTER LE FICHIER POUR UN ENVOI SÉCURISÉ**

#### **3.1 Installer le logiciel de cryptage (à faire qu'une seule fois)**

- Télécharger et installer le logiciel 7zip
- https://www.7-zip.org/
- Cliquer sur « **Download** » (version 64-bit)

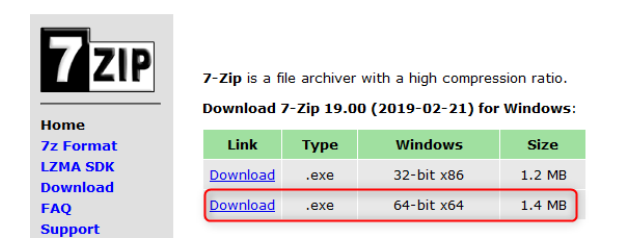

# **3.2 Crypter le fichier à envoyer**

- Clic droit sur le fichier à crypter
- **7 Zip** > **Add to archive…**

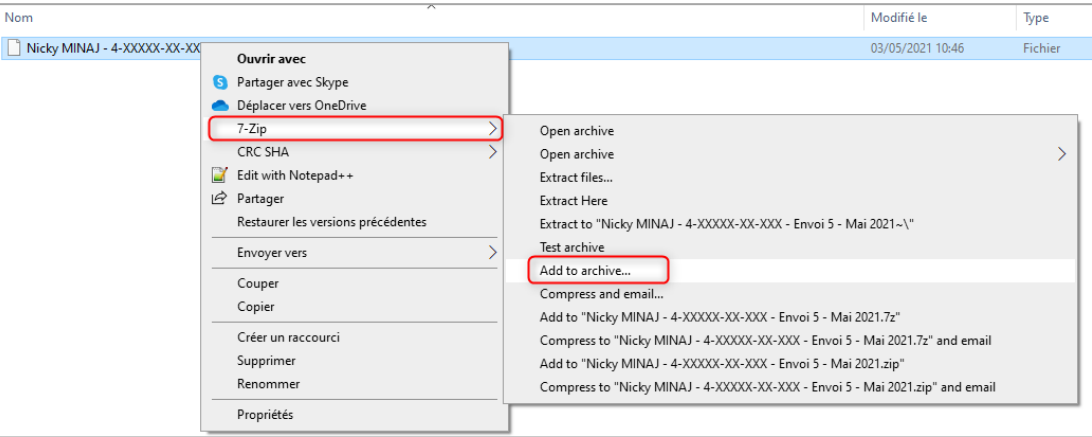

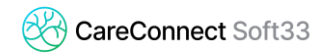

Configuration du cryptage :

ß

- o Archive format : **ZIP**
- o Encryption : **saisir un mot de passe**

*Ce mot de passe est choisi par vous et préalablement communiqué à la mutuelle (de préférence par téléphone).*

o Encryption method > **ZipCrypto**

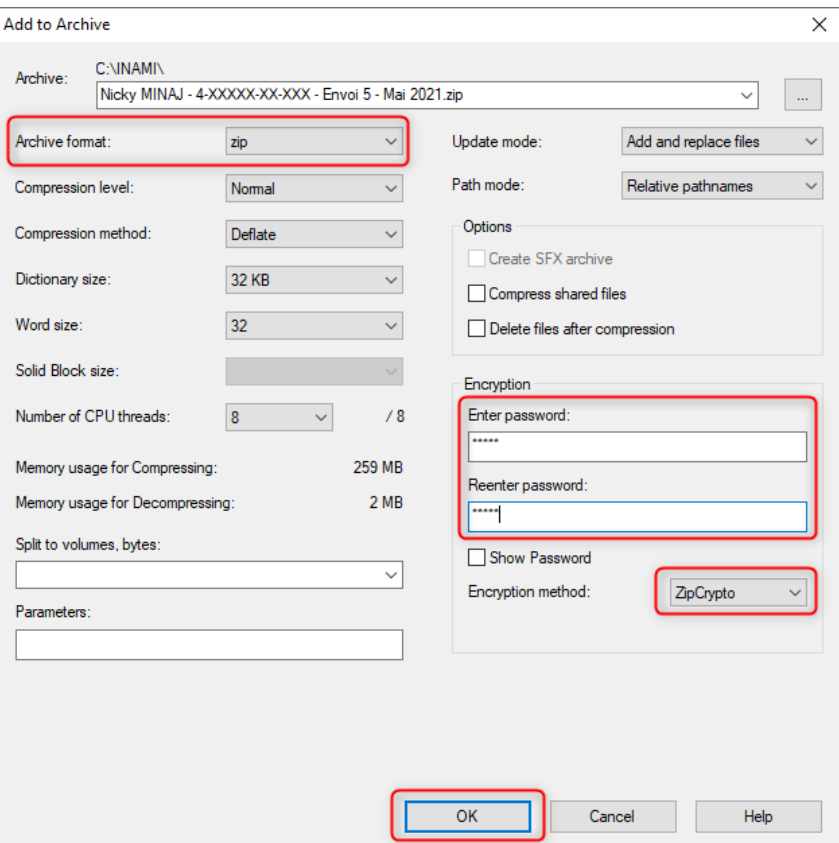

Il est impératif de bien noter, sans erreur, le mot de passe communiqué à la mutuelle 306. Sinon, ils ne pourront pas ouvrir et traiter votre fichier de facturation.

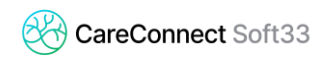

#### **4. ENVOI PAR E-MAIL**

Il ne reste qu'à envoyer le fichier crypté par email.

Le fichier crypté 7-zip se trouve au même endroit que le fichier original

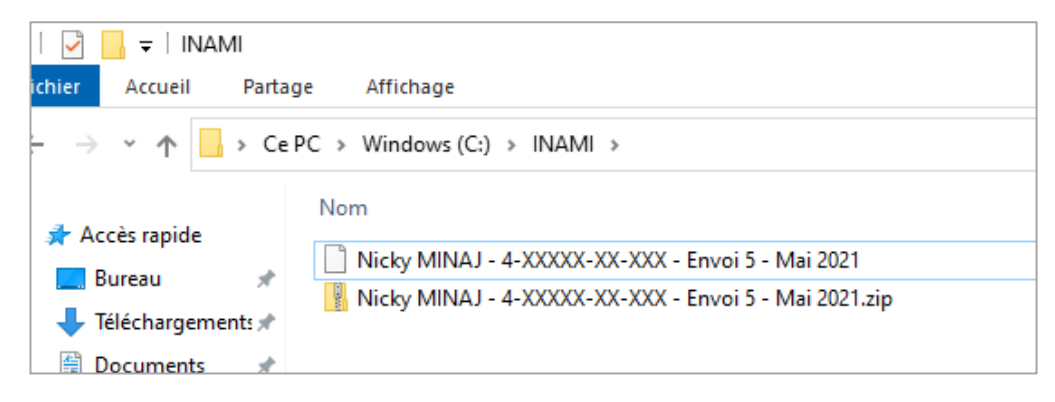

Copier et coller le fichier 7-zip dans un e-mail et l'envoyer à **[soinsadomicile@fmsb.be](mailto:soinsadomicile@fmsb.be)**

Besoin d'aide ?

Contactez notre helpdesk au 067/88.27.31.